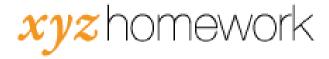

## How to: Make a change in multiple assessments...

1. From the main course page, click on the "Assessments" link under the "Mass Change" header.

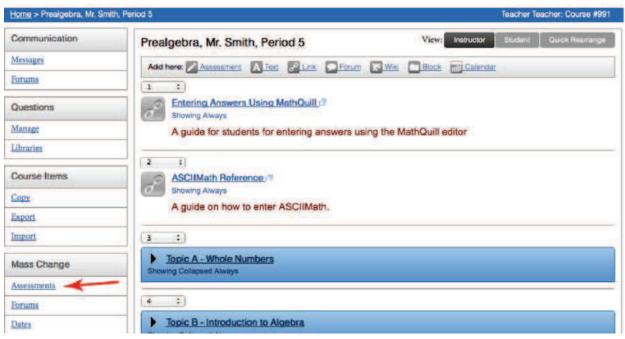

- 2. Select the assignments you wish to change. By default, all assessments start out as checked.
  - a. You can select "Check: None" to clear all the assignments.
  - b. If you select a block name, it will select all the assignments in that block. (e.g. Selecting "Topic A" will select A.1, A.2, etc., Selecting "Chapter 1" will select 1.1, 1.2, etc.

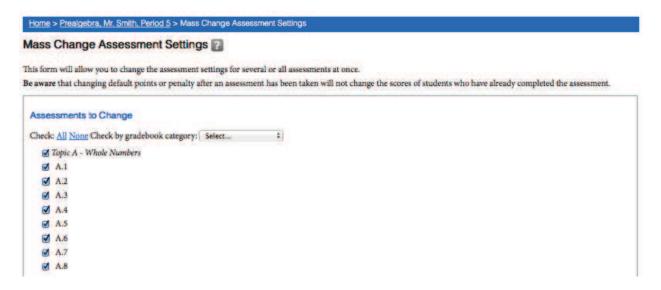

Once you've selected the assignments you wish to change scroll down to the "Assessment
Options" and select the setting or settings you wish to change by checking the box ne xt to
them on the left. This will cause that row to turn grey. (Note: You may change as many
options as you wish.)

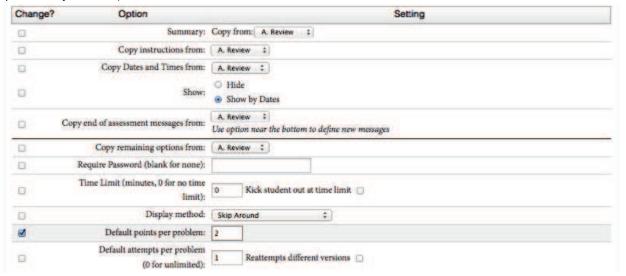

- 4. For the items you've selected, change the setting itself on the right. (Note that the options you see on the right do not reflect any particular setting on any particular assignment. They are merely default options.)
- 5. Scroll to the bottom and select "Apply Changes" to save your changes.

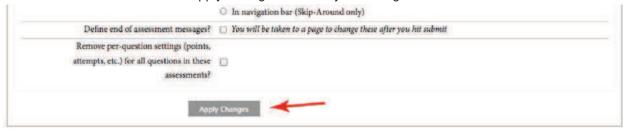